### **WESTERN SYDNEY** UNIVERSITY

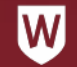

# CONFLICTS OF INTEREST

How to complete the Continual Disclosure

© WESTERN SYDNEY UNIVERSITY

© 2020 – Western Sydney University How to complete the Continual Disclosure, Compliance Program Unit in partnership with Talent and Leadership Development – November 2020

### How to complete the Continual Disclosure – for University employees

The following procedure shows you how to complete the online **Continual Disclosure** on conflicts of interest and material interests for University employees.

Note: For any recruitment or procurement tender-related projects or activities, please disclose using the mandated paper forms until the areas are progressively moved onto this electronic register.

For members of Western Sydney University Board of Trustees, Board Committees, and Controlled Entities, please disclose using the Office of Governance Services register.

1. To begin your continual disclosure, go to the **Conflicts of Interest webpage** on the Western Sydney University Compliance Program Unit's website. Click on the red button on the right hand side.

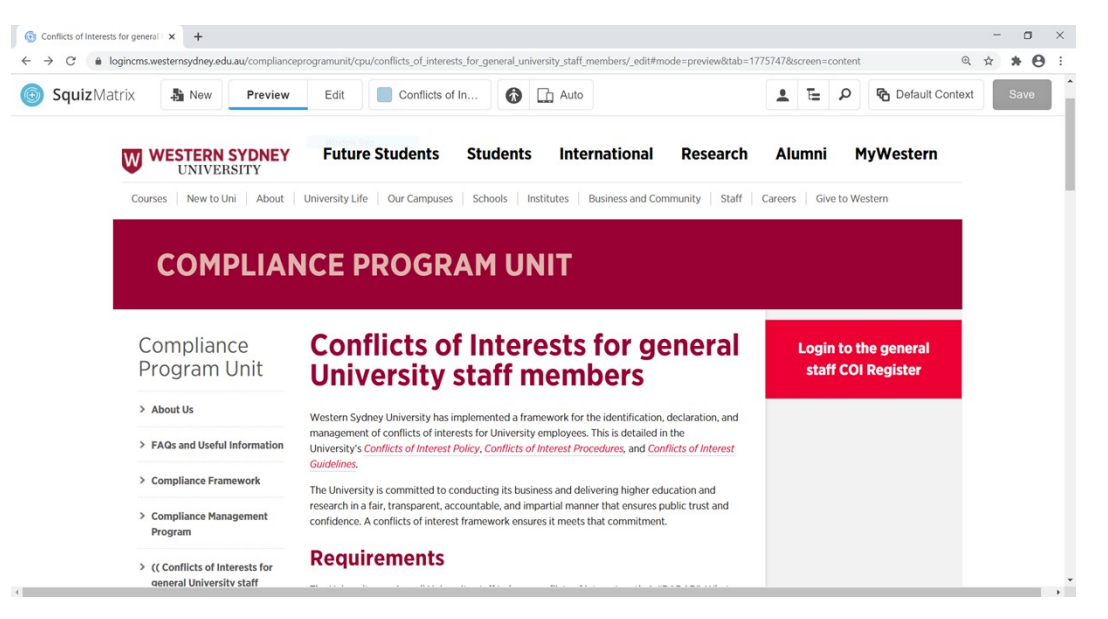

Or you may scroll down the page and click on the link to the Conflict of Interest Register.

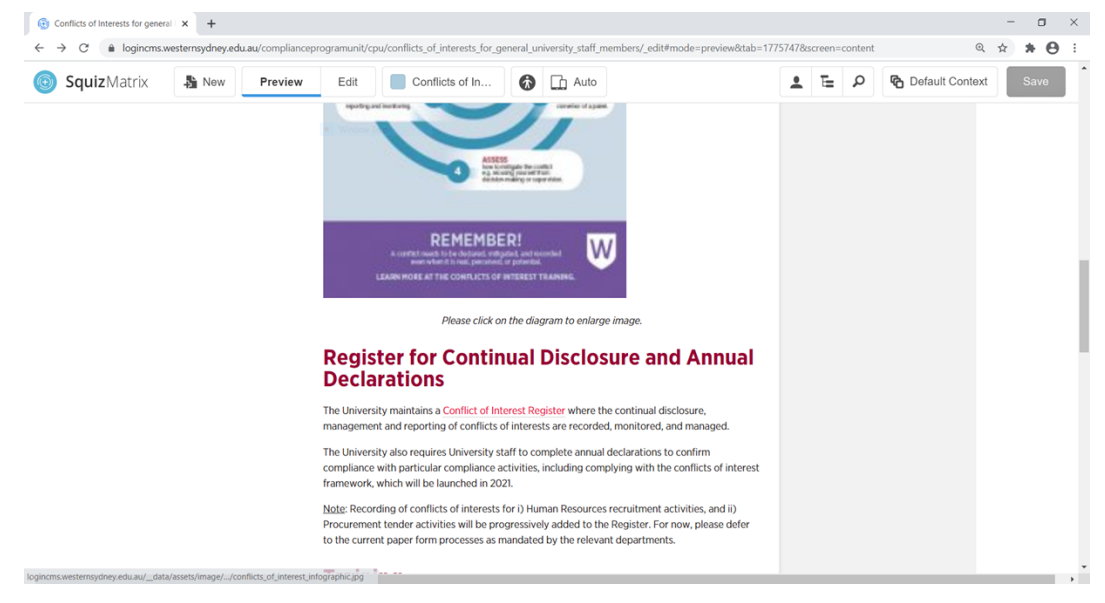

#### 3. The **Conflict of Interest** register is displayed.

**WESTERN SYDNEY** 

## $\leftarrow$  University Representative Continual Disclosure of Conflicts of Interests Main

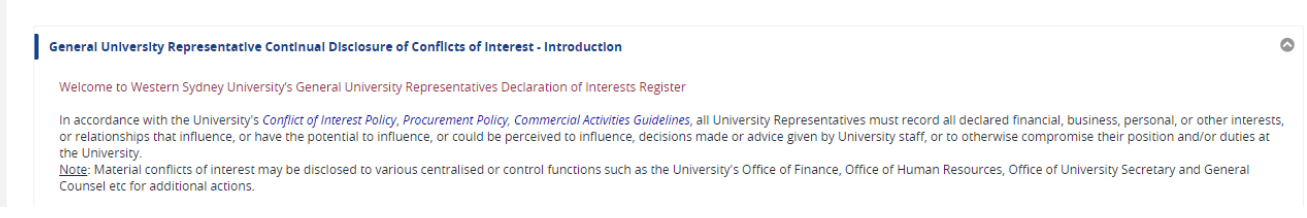

The following page with associated fields is displayed. Each of the fields with an asterix is mandatory, and you cannot complete the form without completing all of them.

4. Make the relevant selection from the **Areas of COI** options.

Note: If you choose either "recruitment" or "procurement / tender" you are also required to enter the relevant project number/code.

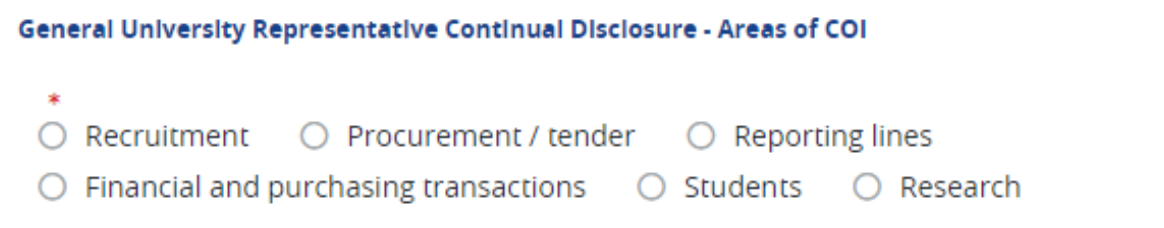

5. Make the relevant selection from the **Category of COI** drop down menu - whether it is a personal or commercial conflict of interest.

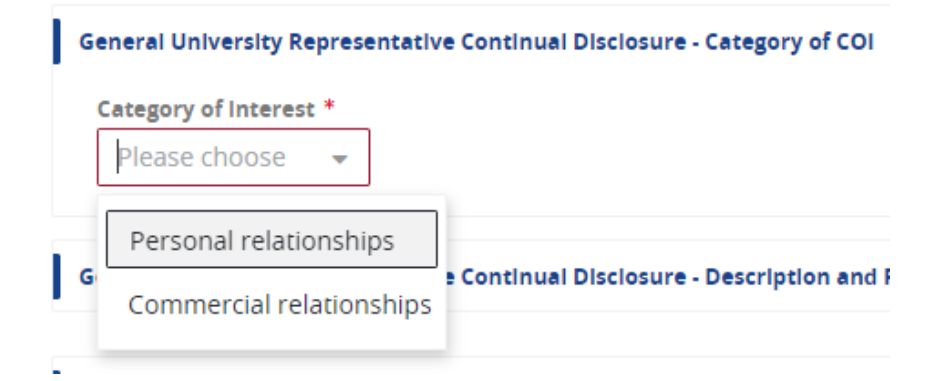

6. Make the relevant selection from the **Sub-category** drop down menu for more specific detail.

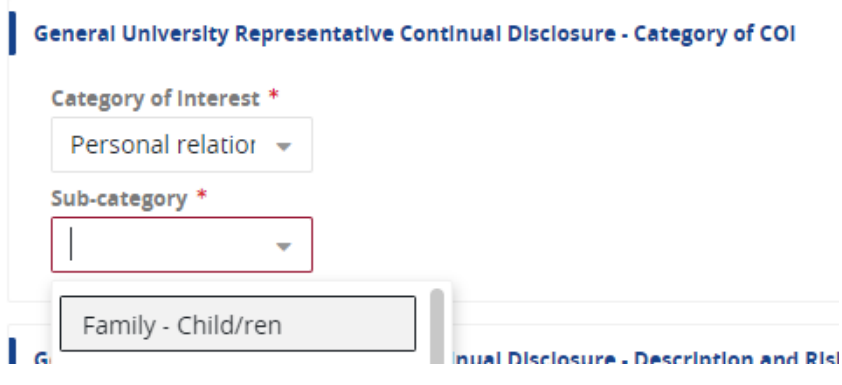

### 5. Complete the **Description of Interest** field.

Note: you should mention if this is an actual, potential, or perceived conflict, and be as descriptive as possible.

### 6. Check the box of the most appropriate **Risk Mitigation Strategy**.

Note: Many conflicts of interest are contextual to a particular situation; there is not one size fits all to manage a conflict, and it may not always be the same strategy deployed in all circumstances. It is expected that you have had a discussion with your manager on this conflict of interest, and have agreed upon the most appropriate risk mitigation strategy to manage the conflict to add to your record. If you need additional help, please refer to the Conflict of Interest Guidelines. For Procurement projects, the Office of Strategy, Business Development and Procurement may override your chosen strategy with what it validates to be more appropriate.

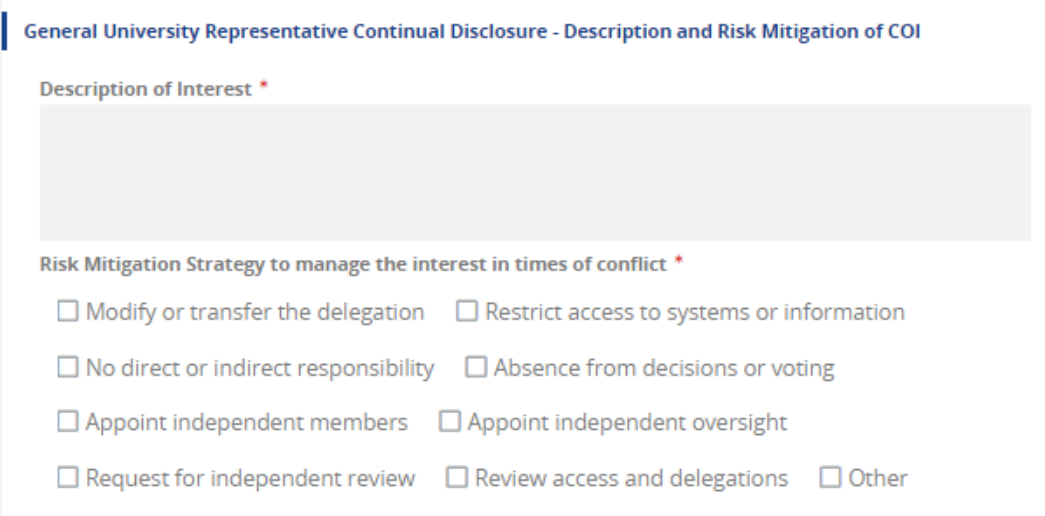

7. The next step is to read through the **Declaration**, and ensure you understand what you are acknowledging before you submit the form.

8. When you are ready, populate your name from the **University Representative name** field by either:

- typing it and choosing from the drop down menu, or

- clicking the three "..." where a new window will open to search for your name in the search box. To select, highlight your name, and click "OK".

9. Click the **Acknowledgment** button to confirm your electronic signature to the declaration.

10. Click Save to submit the form.

Note: A confirmation email with a copy of your submitted form will be sent to you and the manager/supervisor noted on your file.

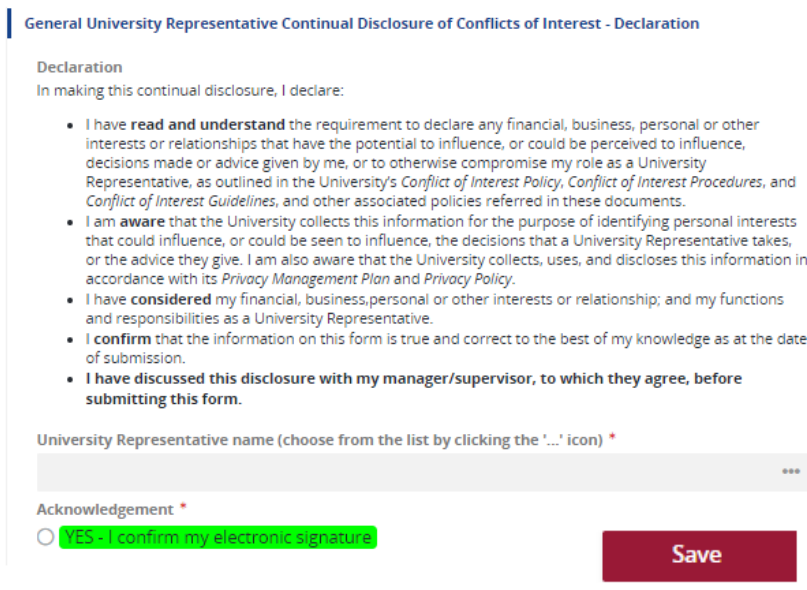

You have now completed your Continual Disclosure. Thank you!

### **What happens next?**

There is no further action required from you.

Please keep the confirmation email for audit and compliance purposes.

If you have additional conflicts of interest to declare and record on the Register, please submit a new form for each conflict.